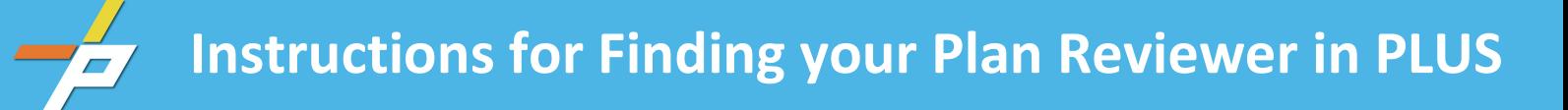

 **1. From the PLUS page, type the record number into the Search bar.** (You do not need to be logged into an account. Record searches are accessible to the public.)

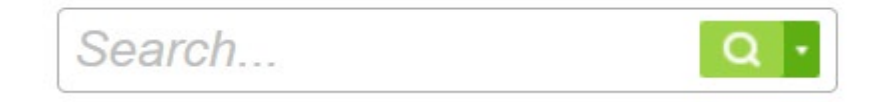

## **2. Click on the down arrow next to** *Record Info*

 Once you enter the record number in the Search bar, information about the record, such as type and status, appears under the blue bar. Underneath *Record Status* is *Record Info* with an arrow next to that. (See screen shot below for Record Info and the highlighted arrow.)

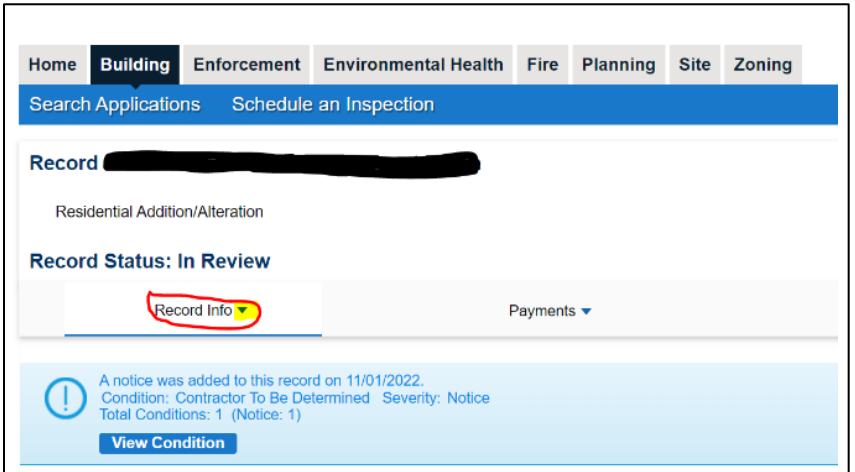

 **3. Select** *Processing Status* **in the drop-down menu.** 

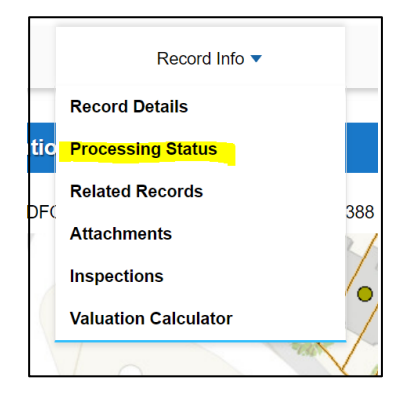

**4. Click on the arrow next to** *Building Review* **in the drop-down menu.** 

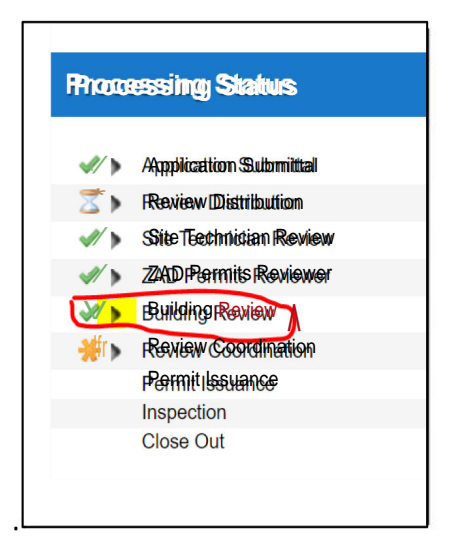

**5. Click on the box with the arrow where staff names are listed. Contact information for that reviewer will be listed beneath the line. See screen shots below:** 

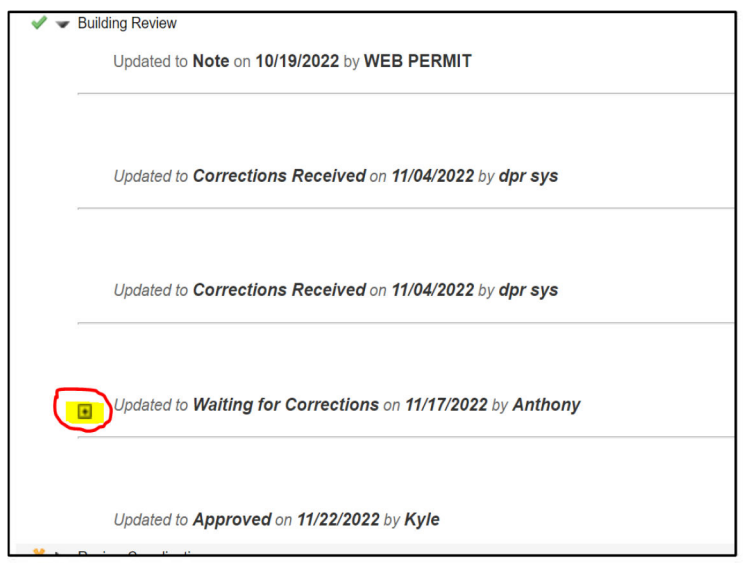

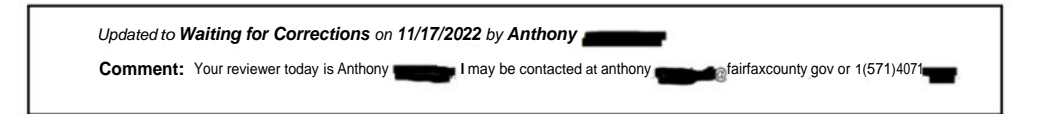

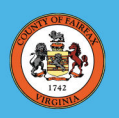

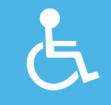